# INSTRUKCJA OBSŁUCI DZIENNIKA

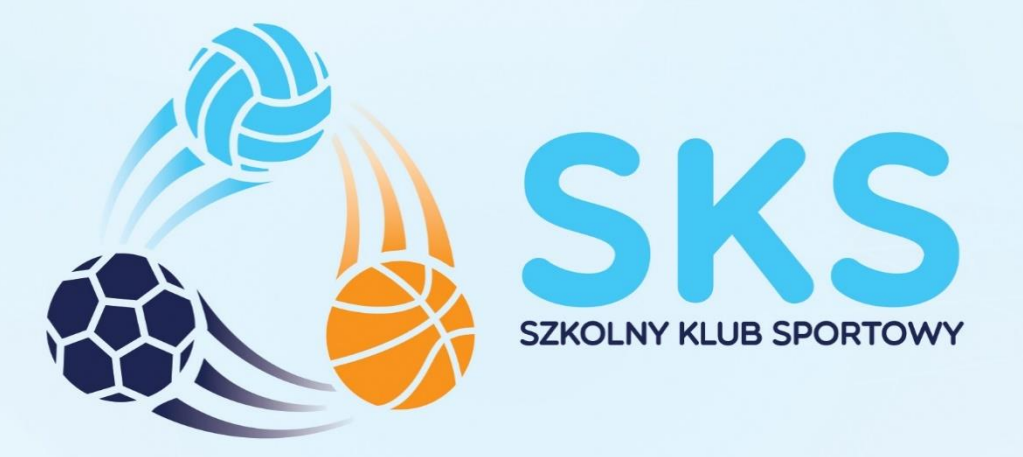

# **REJESTRACJA W DZIENNIKU SKS**

# NAUCZYCIELE KONTYNUUJĄCY

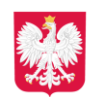

Ministerstwo Sportu i Turystyki

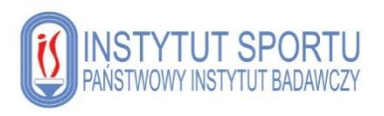

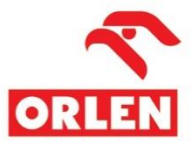

## Spis treści

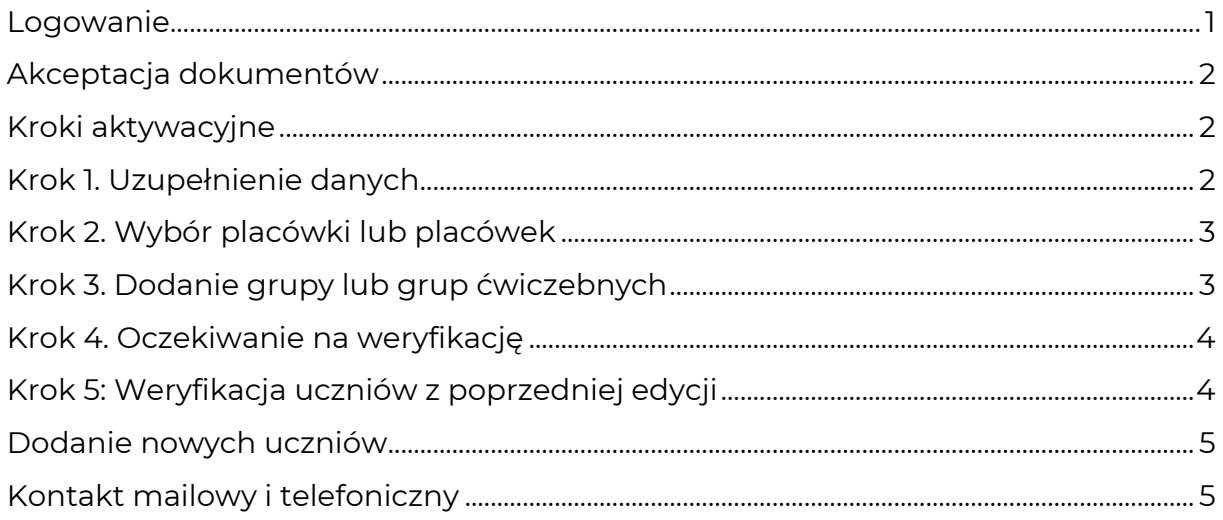

#### <span id="page-4-0"></span>**Logowanie**

Logowanie do dziennika elektronicznego odbywa się na stronie internetowej Programu SKS; [www.szkolnyklubsportowy.pl,](http://www.szkolnyklubsportowy.pl/) przy użyciu opcji "**Logowanie**" w prawym, górnym rogu:

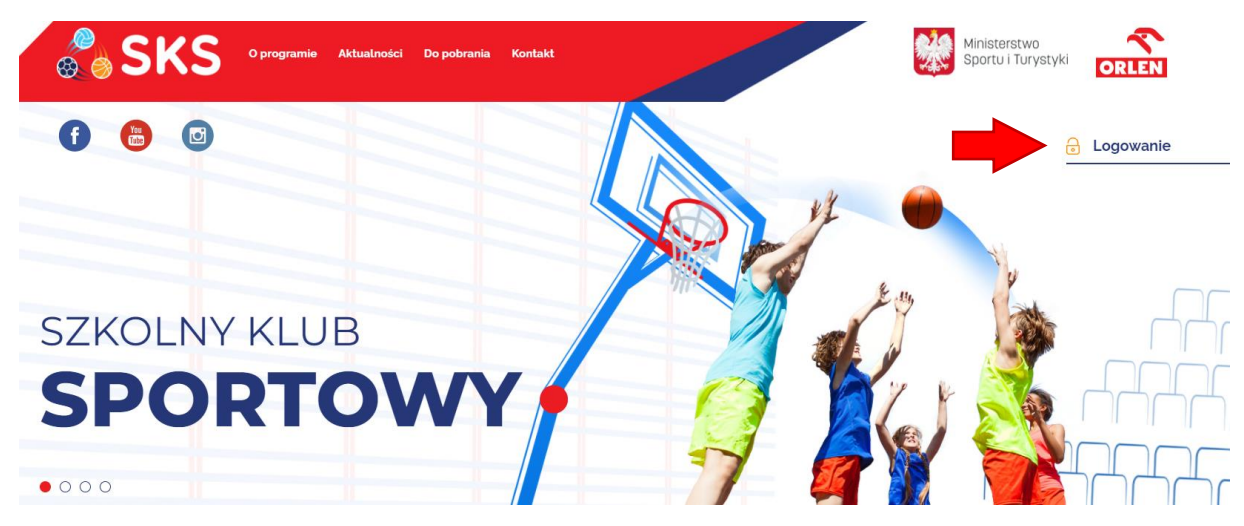

Po przejściu do kolejnej strony należy wybrać opcję logowania:

LOGOWANIE NA STRONIE MOŻLIWE JEST TYLKO DLA NAUCZYCIELI PROWADZĄCYCH ZAJĘCIA SKS.

JEŻELI NIE JESTEŚ NAUCZYCIELEM ZAPRASZAMY DO STRONY GŁÓWNEJ LUB NA PORTAL FACEBOOK

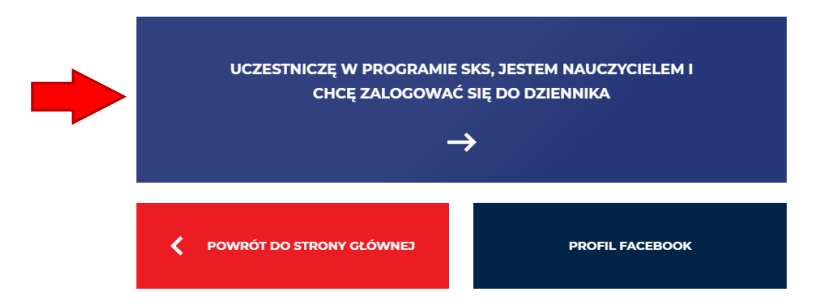

Aby zalogować się do dziennika należy wybrać "**UCZESTNICZĘ W PROGRAMIE SKS, JESTEM NAUCZYCIELEM I CHCĘ ZALOGOWAĆ SIĘ DO DZIENNIKA**", a następnie wprowadzić adres e-mail oraz hasło podane podczas rejestracji.

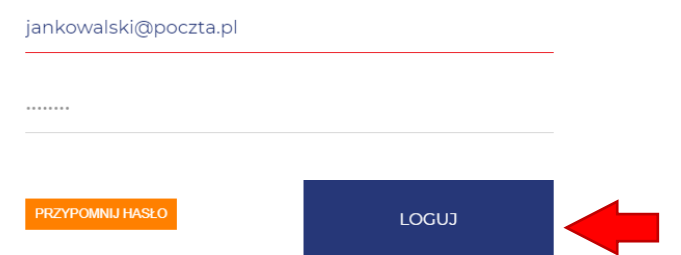

W przypadku utraty hasła należy skorzystać z opcji "**PRZYPOMNIJ HASŁO**". Na adres e-mail podany podczas rejestracji zostanie wysłany link umożliwiający ustawienie nowego hasła. Należy kliknąć w link lub skopiować go do przeglądarki, a następnie wprowadzić nowe hasło.

### <span id="page-5-0"></span>**Akceptacja dokumentów**

Po pierwszym logowaniu obowiązkowo należy zaakceptować **Regulamin SKS** oraz **Politykę Prywatności serwisu SKS**. Zapoznaj się z treścią obu dokumentów, otwierając je kliknięciem w oba odnośniki. Dopiero po zapoznaniu się z dokumentami można zaakceptować ich treść klikając w przycisk z napisem "TAK".

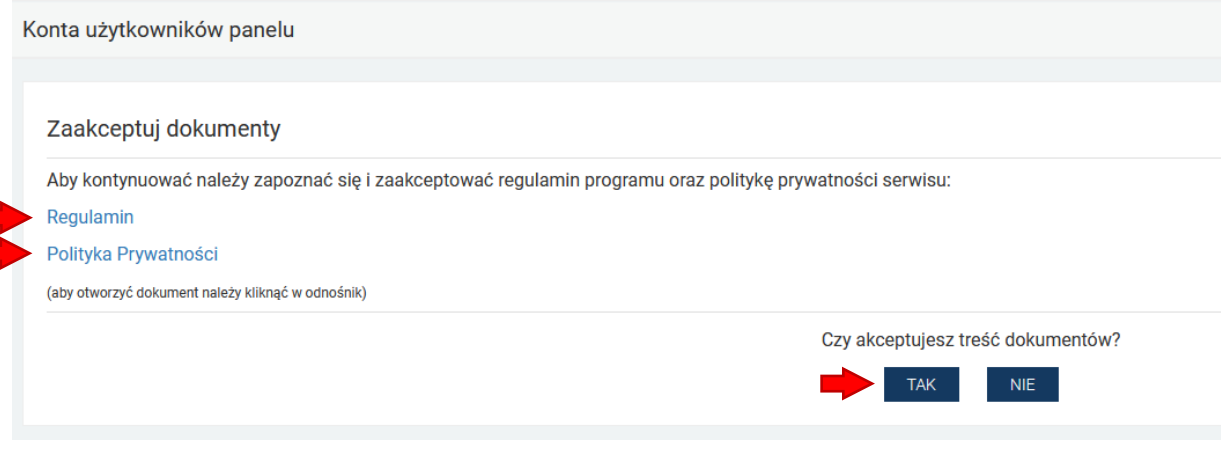

#### <span id="page-5-1"></span>**Kroki aktywacyjne**

W nowej edycji programu należy przejść odpowiednie kroki, aby rozpocząć korzystanie z systemu. Jest to podyktowane koniecznością zapewnienia ciągłości wyników testów sprawnościowych oraz potrzebą uaktualnienia statystyk.

**KROK 1:** UZUPEŁNIENIE DANYCH

**KROK 2:** WYBÓR PLACÓWKI LUB PLACÓWEK

**KROK 3:** DODANIE GRUPY LUB GRUP ĆWICZEBNYCH

**KROK 4:** OCZEKIWANIE NA WERYFIKACJĘ

**KROK 5:** PRZYPISANIE UCZNIÓW Z POPRZEDNIEJ EDYCJI PROGRAMU

Aby przejść dalej naciśnij przycisk "ROZPOCZNIJ".

#### <span id="page-5-2"></span>**Krok 1. Uzupełnienie danych**

W tym kroku należy uzupełnić dane dotyczące właściciela konta w systemie. Należy uzupełnić wszystkie pola obowiązkowe oznaczone gwiazdką, oraz opcjonalnie pozostałe pola.

**WAŻNE: należy dokładnie sprawdzić wprowadzone dane przed akceptacją. Częstym przypadkiem jest nieświadoma zmiana danych (w tym imienia, nazwiska i adresu email) ze względu na automatyczne uzupełnianie pól przez przeglądarkę internetową i nieuwagę użytkowników.**

#### <span id="page-6-0"></span>**Krok 2. Wybór placówki lub placówek**

W tym kroku należy znaleźć i dodać do swojego konta placówkę lub placówki, w których będzie realizowany program. Aby dodać placówkę klikamy w granatowy przycisk "**DODAJ SWOJĄ PLACÓWKĘ**".

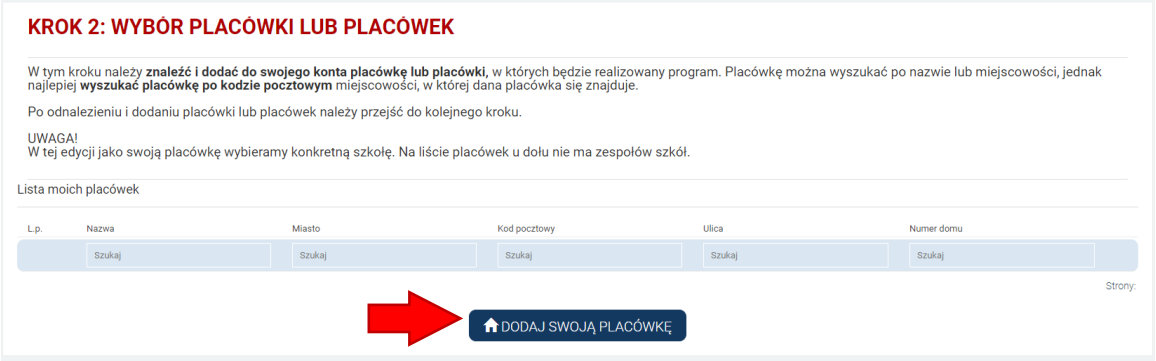

Placówkę można wyszukać po nazwie lub miejscowości, jednak najlepiej wyszukać po kodzie pocztowym miejscowości, w której dana placówka się znajduje. Po odnalezieniu szukanej placówki klikamy w przycisk "**WYBIERZ**".

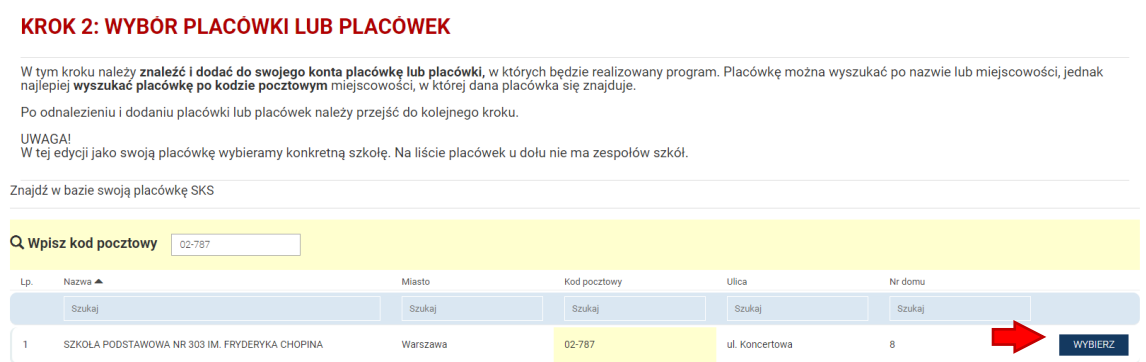

Po dodaniu wszystkich placówek klikamy w zielony przycisk w prawym dolnym rogu ekranu "**PRZEJDŹ DO KOLEJNEGO KROKU**".

#### <span id="page-6-1"></span>**Krok 3. Dodanie grupy lub grup ćwiczebnych**

W tym kroku należy utworzyć puste (jeszcze bez uczniów) grupy ćwiczebne. Aby utworzyć grupę klikamy w granatowy przycisk "**DODAJ SWOJĄ GRUPĘ**".

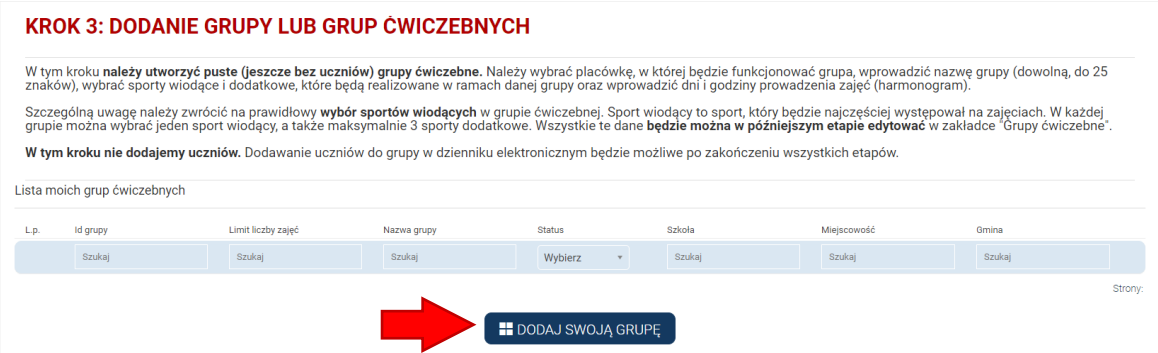

Następnie należy wybrać placówkę, w której będzie funkcjonować grupa, wprowadzić nazwę grupy (dowolną, do 25 znaków), wybrać sporty wiodące i dodatkowe, które będą realizowane w ramach danej grupy oraz wprowadzić dni i godziny prowadzenia zajęć (**harmonogram można zmienić w dowolnym momencie, wchodząc w zakładkę "Grupy ćwiczebne" i edytując grupę**).

Po utworzeniu wszystkich grup klikamy w zielony przycisk w prawym dolnym rogu ekranu "**PRZEJDŹ DO KOLEJNEGO KROKU**".

#### <span id="page-7-0"></span>**Krok 4. Oczekiwanie na weryfikację**

Po przejściu wcześniejszych kroków na koncie widnieje komunikat:

KROK 4: OCZEKIWANIE NA WERYFIKACJĘ POPRAWNOŚCI DANYCH

Teraz należy oczekiwać na weryfikację konta i akceptację grup przez operatora wojewódzkiego. Weryfikacja danych odbywa się na podstawie umowy z<br>operatorem wojewódzkim, którą należy jak najszybciej przesłać pocztą. W przypa

Odrzucenie dodanych grup oznacza powrót do kroku drugiego. W takim wypadku zalecamy kontakt z operatorem wojewódzkim programu SKS (kontakt znajduje się w lewym dolnym rogu dziennika)

W tym momencie nie możemy wykonać żadnych działań w dzienniku. Dopiero po akceptacji przez **Operatora Wojewódzkiego** otrzymamy dostęp do dziennika SKS.

#### <span id="page-7-1"></span>**Krok 5: Weryfikacja uczniów z poprzedniej edycji**

Po uzyskaniu akceptacji od Operatora Wojewódzkiego (informacja zostanie przekazana na wskazany przy rejestracji e-mail) otrzymujemy dostęp do **Kroku 5**.

W tym kroku należy zweryfikować listę uczniów z poprzedniej edycji programu. Oznacza to, że dla każdego ucznia z ubiegłego roku należy wybrać jedną z dwóch opcji: "**Przypisz do grupy**" lub "**Przenieś do archiwum**".

W przypadku uczniów, którzy będa brali udział w zajęciach w nowej edycji należy skorzystać z opcji "**Przypisz do grupy**", po czym należy wybrać, do której grupy powinni być przypisani (jeżeli została utworzona więcej niż jedna grupa).

W przypadku uczniów, którzy nie będą brali udziału w zajęciach w nowej edycji programu, należy skorzystać z opcji "**Przenieś do archiwum**", co spowoduje przeniesienie takiego ucznia do archiwum, do którego będzie wgląd w dzienniku elektronicznym w zakładce "**Grupy ćwiczebne**".

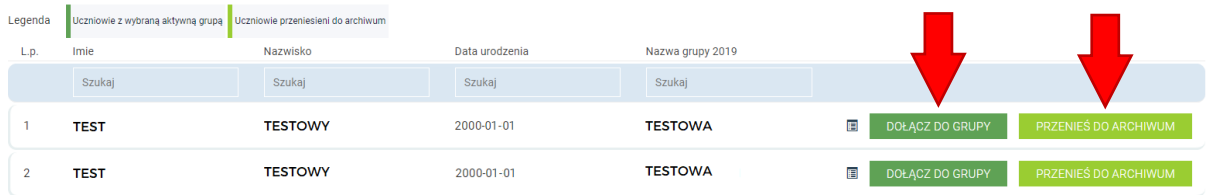

**W tym kroku nie dodajemy nowych uczniów do grupy**. Dodawanie nowych uczniów będzie możliwe po zakończeniu kroku piątego.

Po zakończeniu weryfikacji listy uczniów, aby zakończyć krok piąty należy kliknąć "**Zapisz i zatwierdź**".

#### <span id="page-8-0"></span>**Dodanie nowych uczniów**

Po uzyskaniu akceptacji od Operatora Wojewódzkiego (informacja zostanie przekazana na wskazany przy rejestracji e-mail) otrzymujemy dostęp do dziennika.

Pierwszą czynnością bez której nie będzie możliwe korzystanie z pełnej funkcjonalności dziennika jest dodanie uczniów. Wymogiem wynikającym z regulaminu programu jest posiadanie **15 uczniów w każdej grupie ćwiczebnej**.

Aby dodać ucznia klikamy w przycisk "**DODAJ UCZNIA**" w górnym menu.

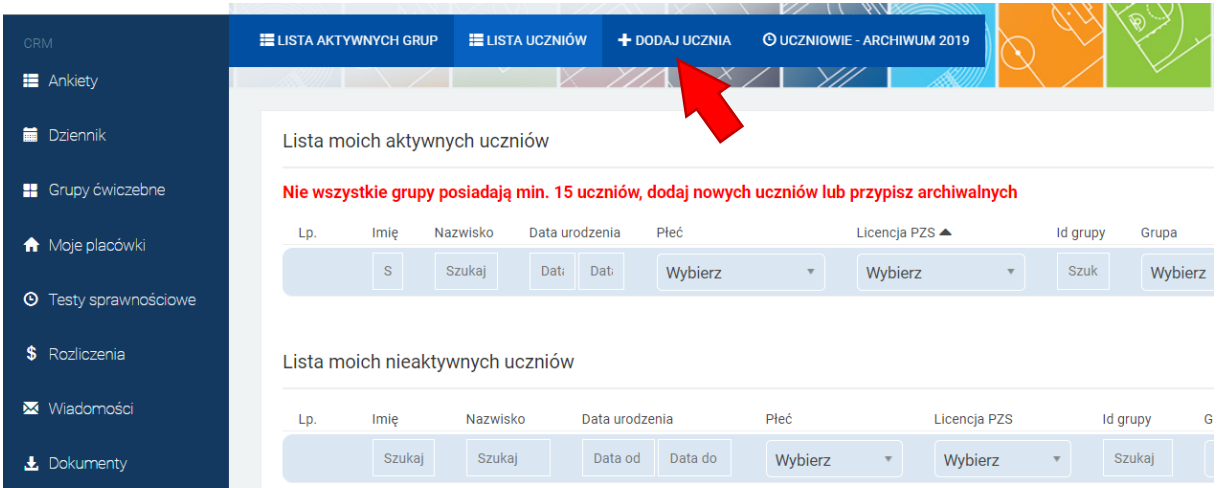

Wprowadzając ucznia należy wybrać grupę, do której ma być przypisany, wprowadzić jego dane: imię, nazwisko, status (wybieramy domyślny status aktywny), datę urodzin, płeć oraz informację dotyczącą uczestnictwa w innych zajęciach sportowych i posiadania licencji związku sportowego. Bardzo prosimy o rzetelne wypełnienie tych rubryk. W dolnej części panelu dodawania ucznia należy wgrać skan zgody na uczestnictwo w zajęciach.

#### **WAŻNE: aby dodać ucznia do grupy niezbędne jest wgranie skanu zgody rodzica lub opiekuna. Plik zgody musi być zapisany w jednym z formatów: JPG, PNG, PDF, TIFF. Maksymalny rozmiar pliku to 4 MB.**

Posiadanie wymaganej liczby uczniów pozwala na korzystanie ze wszystkich funkcjonalności dziennika SKS.

#### <span id="page-8-1"></span>**Kontakt mailowy i telefoniczny**

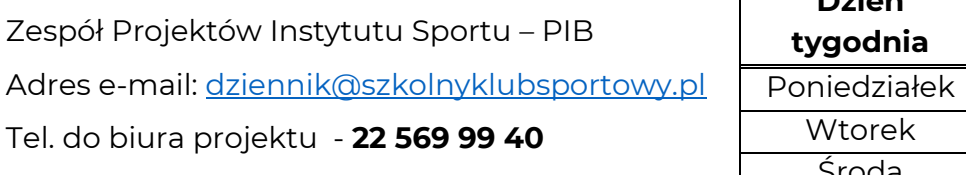

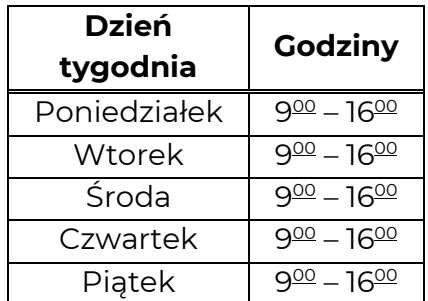